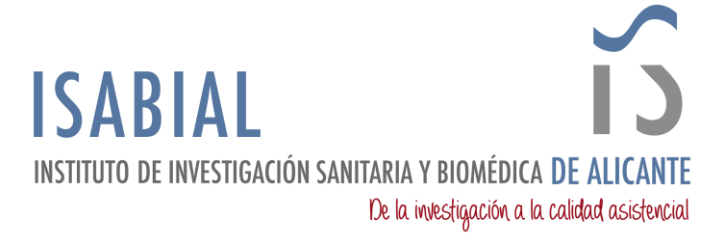

## **MANUAL PARA EXPORTAR LOS CONTACTOS DE OUTLOOK 2013 A UN ARCHIVO CSV**

Sigue estos pasos para exportar contactos de Outlook 2013:

1) En el menú, haz clic en **Archivo** > **Abrir y Exportar** > **Importar/Exportar** para iniciar el Asistente de Importación/Exportación.

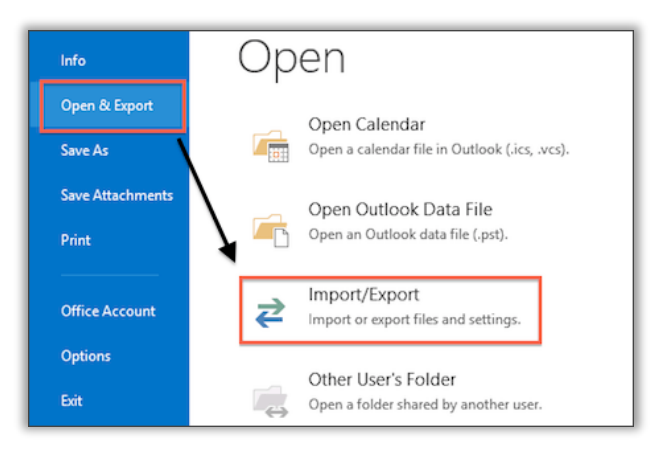

2) En el **Asistente de Importación y Exportación**, haz clic en **Exportar a un archivo**, luego presiona Siguiente.

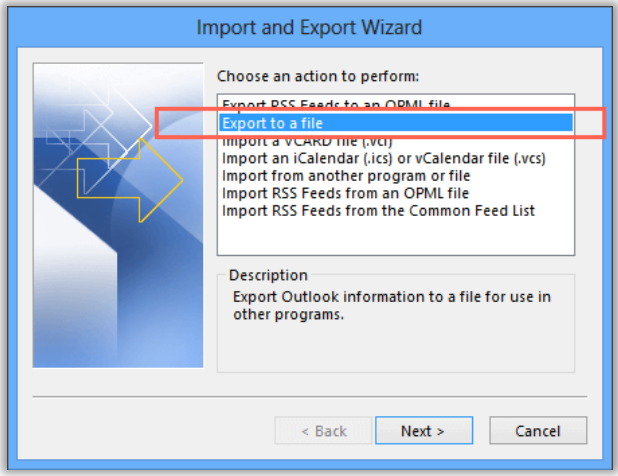

3) Elige Comma-Separated Value, y luego presiona Siguiente.

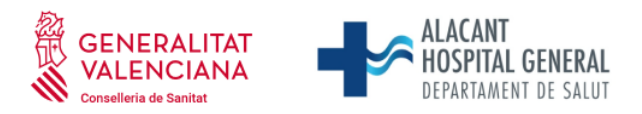

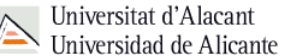

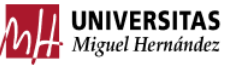

 Fundación para la gestión de ISABIAL. Planta 5ª. Centro de Diagnóstico. Hospital General Universitario Dr. Balmis. Avda. Pintor Baeza, 12. 03010, Alicante. CIF: G42641308

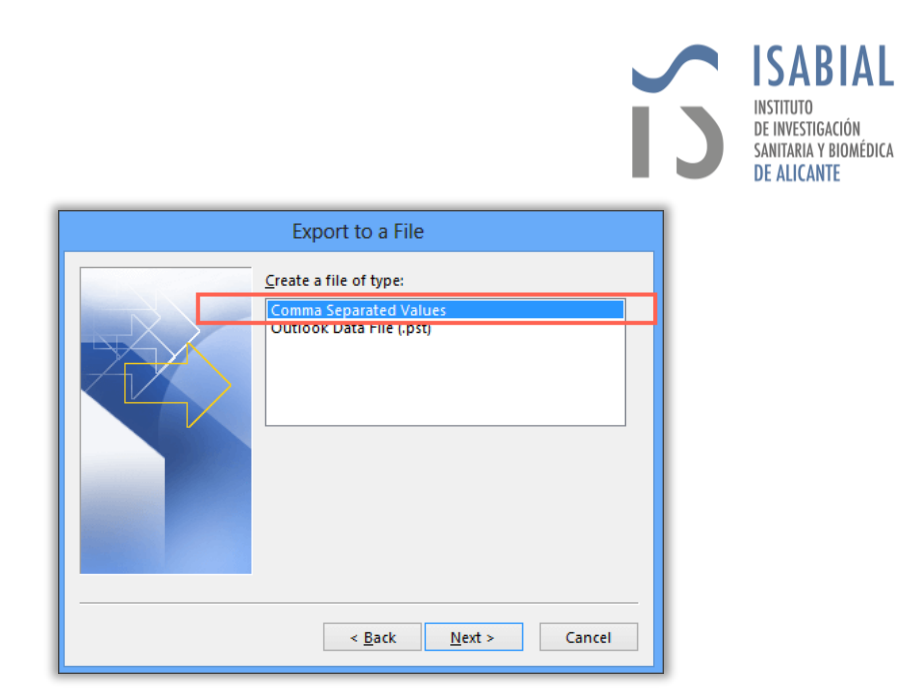

4) Selecciona la carpeta de **Contactos** que necesitas exportar, luego presiona Siguiente.

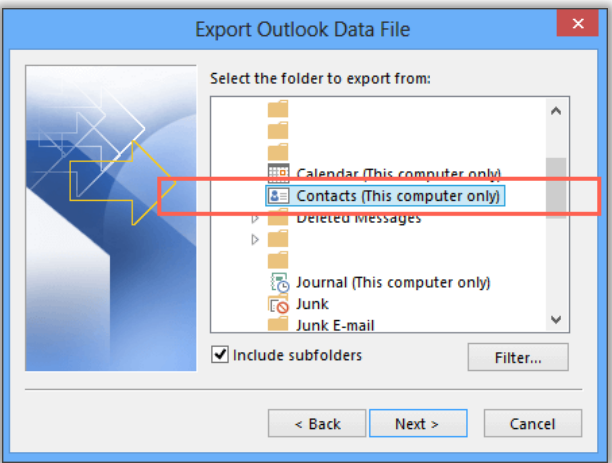

5) Haz clic en **Explorar** y elige la ubicación donde se guardará el archivo.

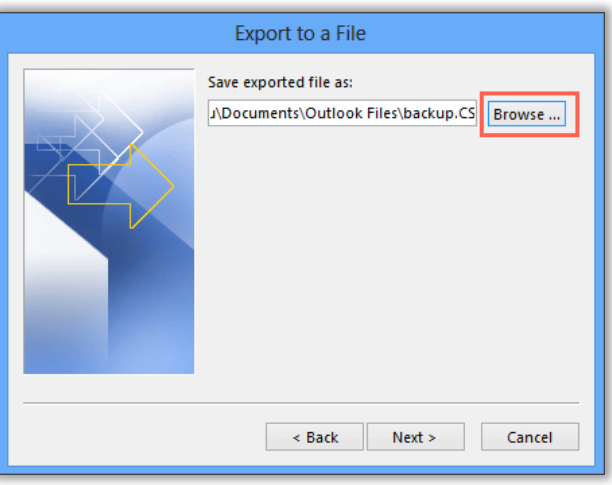

6) Escribe un nombre descriptivo en el cuadro de nombre de archivo, por ejemplo, "Copia de seguridad", y luego presiona OK.

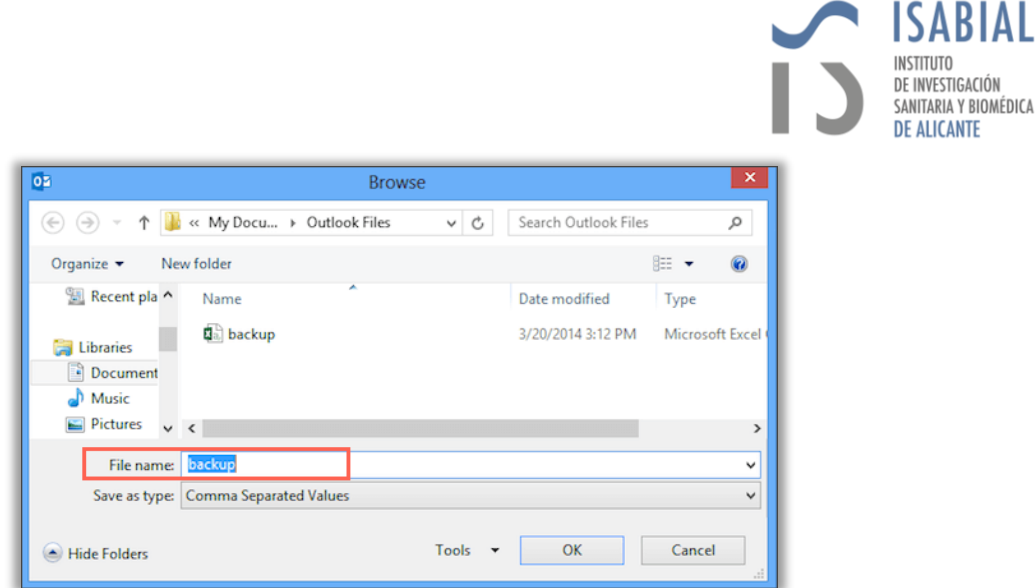

A

**INSTITUTO** DE INVESTIGACIÓN SANITARIA Y BIOMÉDICA **DE ALICANTE** 

7) Si deseas elegir qué información sobre el contacto exportar, haz clic en **Mapeo de Campo Personalizado**.

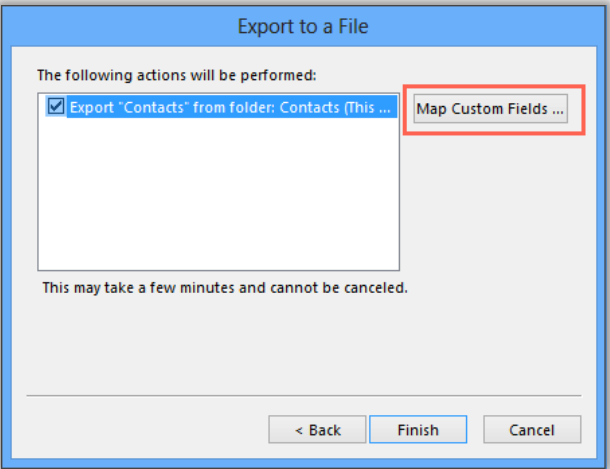

8) En la ventana, arrastra y suelta los valores en los campos apropiados. Cuando hayas terminado pulsa OK.

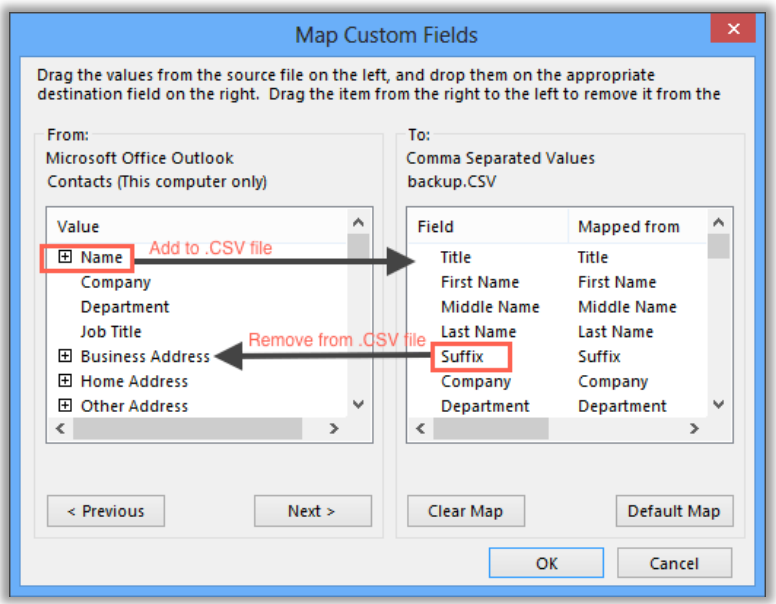

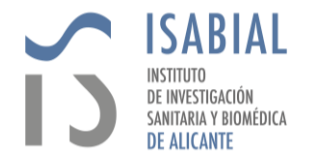

9) En la ventana "Exportar a un Archivo" presiona Finalizar y eso es todo. Se exportará toda la información relativa a tus contactos.

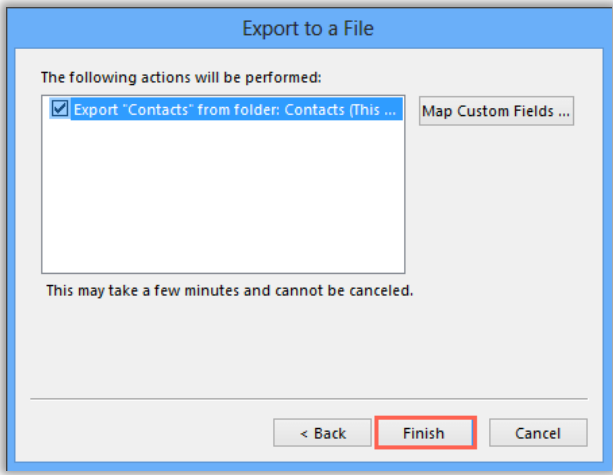

10) La exportación se completará cuando el cuadro de progreso de importación y exportación desaparezca.

Con el servicio Help Desk Migration puedes exportar fácilmente contactos, correos electrónicos y otros datos relacionados a un archivo CSV, o directamente a un Help Desk. A continuación, encontrarás más información sobre la [exportación de datos desde Outlook.](https://help-desk-migration.com/es/outlook/)